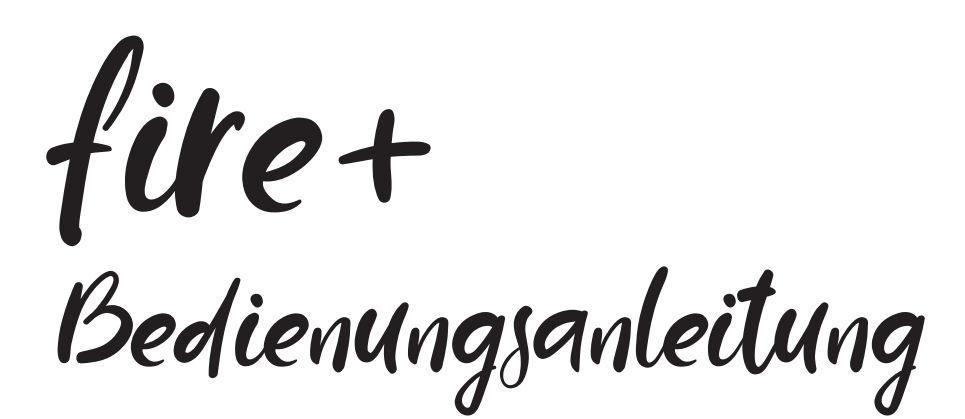

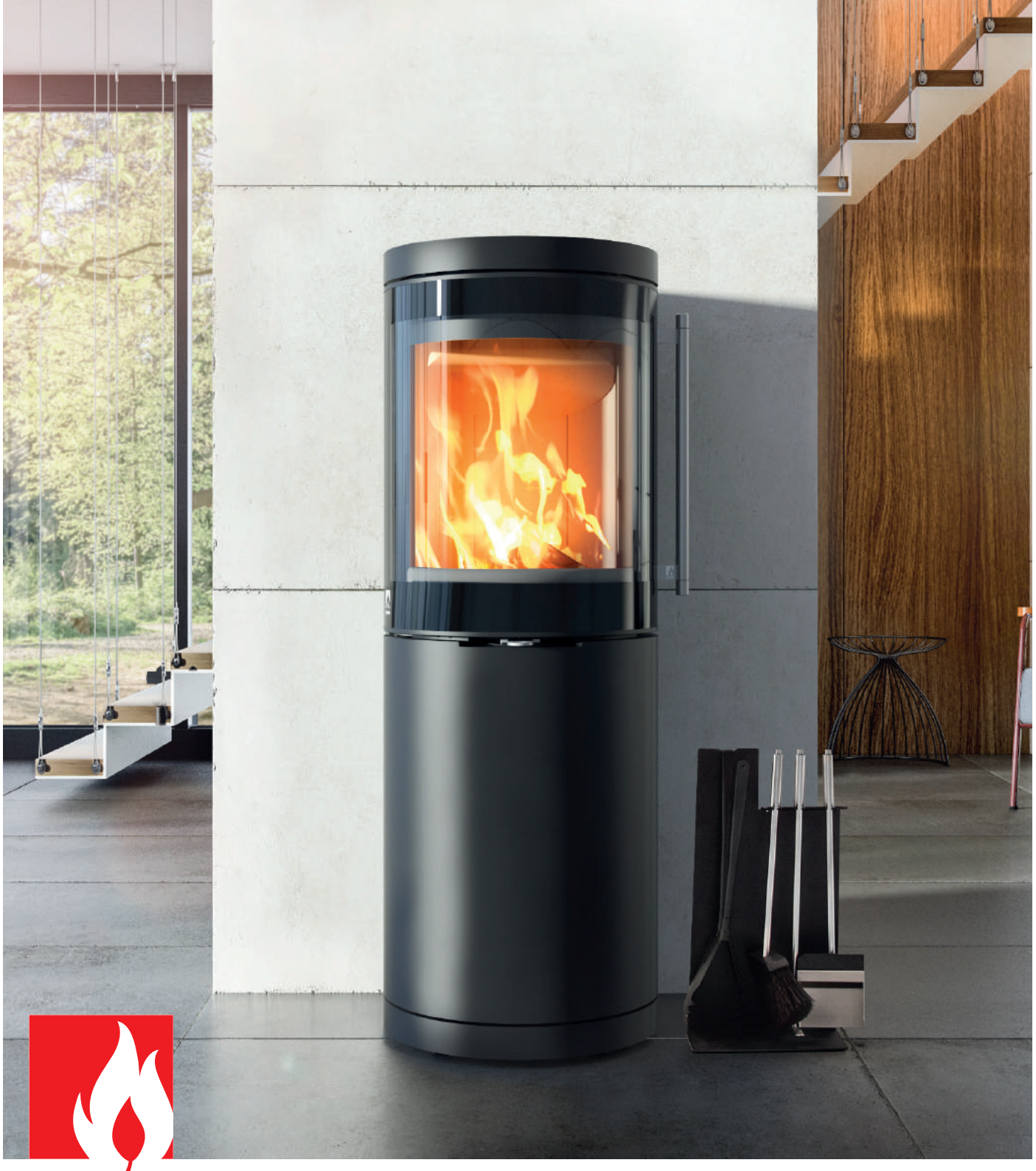

**DROOFF** 

www.drooff-kaminofen.de

# **INHALTSVERZEICHNIS**

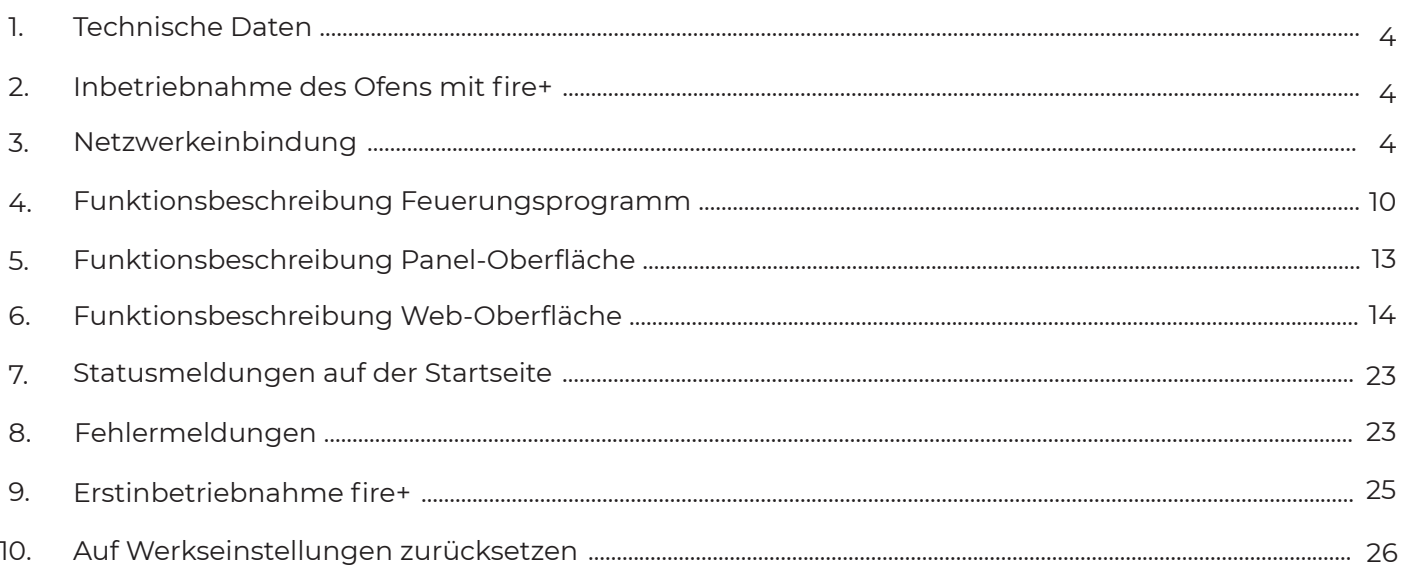

## **1. Technische Daten**

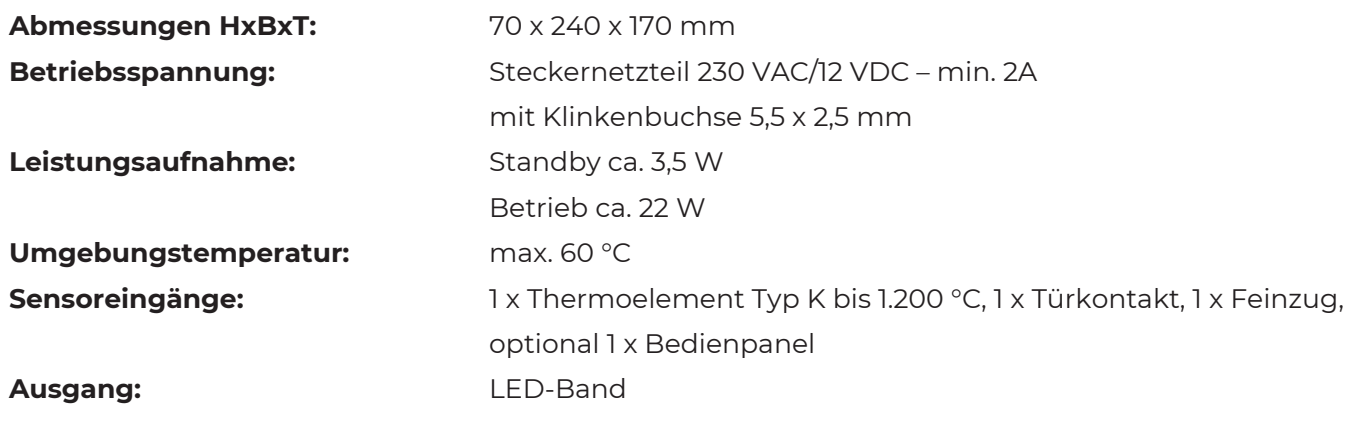

## **2. Inbetriebnahme des Ofens mit fire+**

Stecken Sie das mitgelieferte Netzteil in eine Steckdose in Kaminofennähe. Anschließend erfolgt der Programmstart. Dies kann bis zu einer Minute dauern und wird optisch durch das LED-Band sowie durch ein akustisches Signal angezeigt. Bei der Erstinbetriebnahme der fire+ ertönen beim Start zwei Signale. Die fire+ ist anschließend sofort betriebsbereit und befindet sich im Standby-Modus - die LEDs sind aus. Zudem startet die fire+ immer in der Stellung POWER und ermöglicht ein schnelles Anheizen.

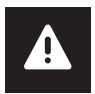

**Achtung: Während der gesamten Inbetriebnahme darf sich der Kaminofen nicht im Feuerungsbetrieb befinden (Feuerraumtemperatur > 40 °C).**

## **3. Netzwerkeinbindung**

Die fire+ verfügt über einen eingebauten WLAN-Empfänger, welcher die Verbindung in das heimische WLAN-Netz ermöglicht. Alternativ dazu bestehen weitere Möglichkeiten der Netzwerkeinbindung. Das Vorgehen wird nachfolgend detailliert beschrieben.

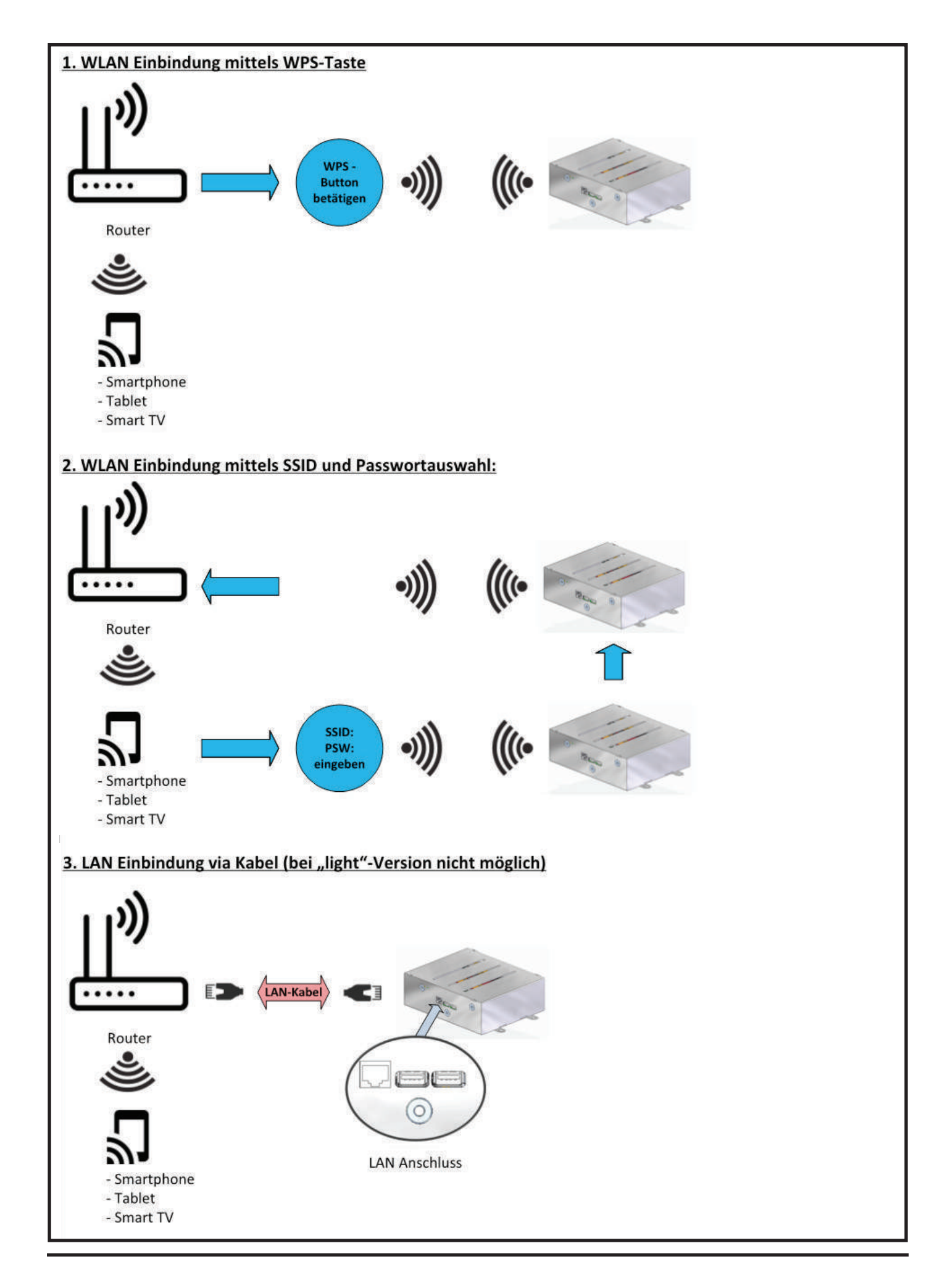

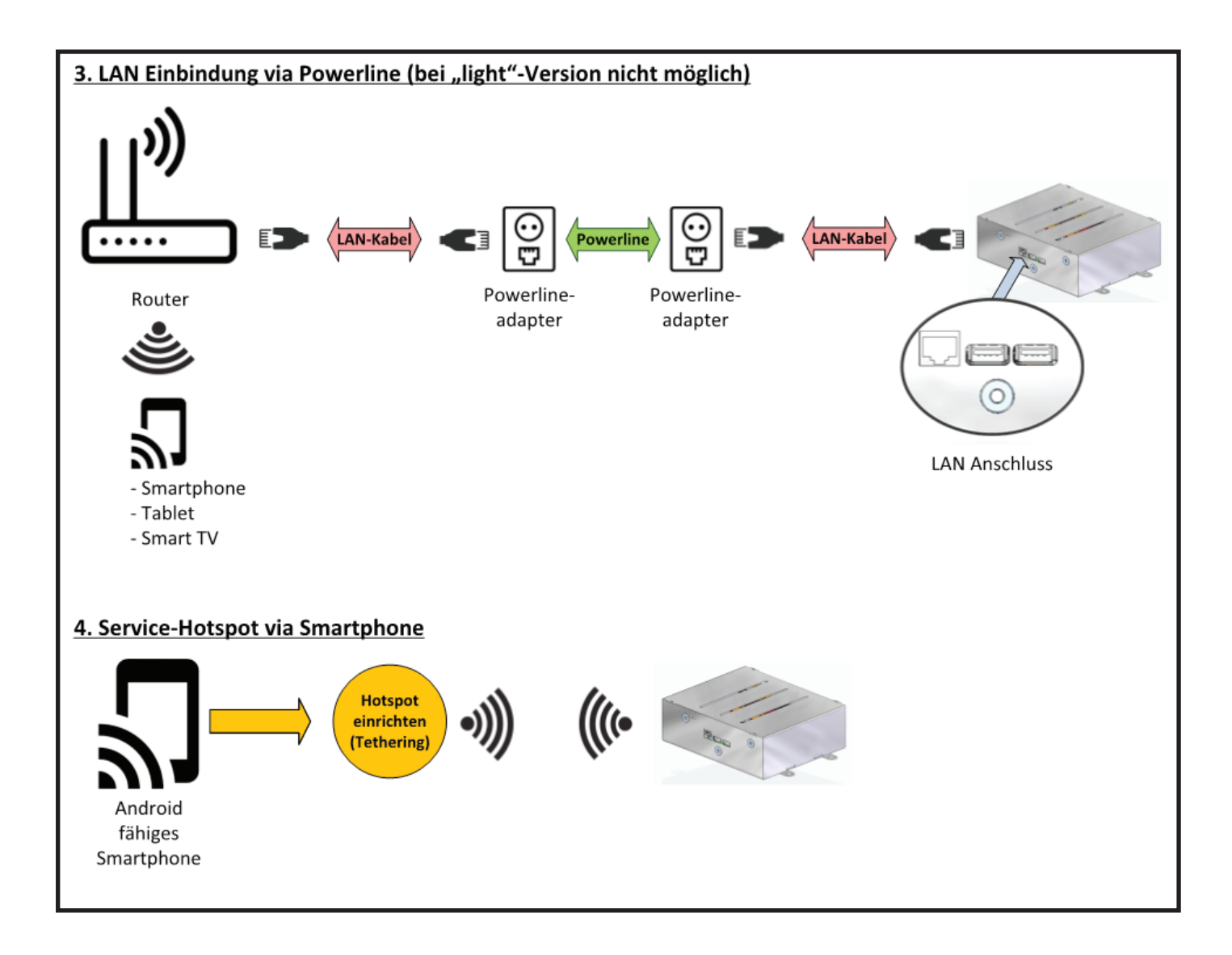

### **3.1 WLAN-Einbindung mittels WPS**

Standardmäßig wird die fire+ Box mittels WLAN in das örtliche Netzwerk eingebunden. Zur Einrichtung kann hierzu am Router der WPS-Knopf (bei manchen Routern auch "Anmeldung" genannt) kurz gedrückt werden. Die fire+ sucht im Standby-Modus nach dem Öffnen der Tür automatisch 2 Min. nach einem WLAN-Netz und koppelt sich mit dem freigegebenen Netzwerk. Vom Router wird der fire+ anschließend eine IP-Adresse zugewiesen. Bei einigen Routern besteht auch die Möglichkeit, über einen Softkey-Button die WPS-Funktion auszulösen. Bitte beachten Sie, dass bei einigen Routern die WPS-Taste eine Doppelfunktion besitzt und auch zum Ein-/Ausschalten des WLAN verwendet wird. Um eine Fehlbedienung zu vermeiden, lesen Sie bitte die Betriebsanleitung des Routers. Weil es am Markt verschiedene Hersteller von Routern mit unterschiedlichen Grundeinstellungen gibt, kann es vorkommen, dass sich die fire+ nicht sofort mit dem örtlichen Netzwerk verbindet. Folgende Einstellungen sind ggf. im Router-Menü vor der Inbetriebnahme der fire+ zu ändern:

- Einstellung des 2,4 GHz Standard
- Kein MAC-Filtering
- DHCP-Einstellung aktivieren
- WPS-Funktion aktivieren

Wenn schon eine aktive Verbindung zu einem WLAN besteht, kann über die WPS-Taste keine neue Verbindung hergestellt werden. Der Wechsel in ein anderes Netzwerk ist nur über die nachfolgende Funktion durchführbar.

### **3.2 WLAN-Einbindung mittels WLAN-fähigem Endgerät (Handy, Smart-TV, Tablet, Laptop)**

Die fire+ verfügt ab der Version 2.0 neben der WPS-Funktion auch über die Funktion, manuell ein empfangbares WLAN auszusuchen und sich mit diesem zu verbinden. Hierzu muss zuerst mit einem WLAN-fähigen Endgerät eine Verbindung zur fire+ **(FIRE-WiFi)** hergestellt werden.

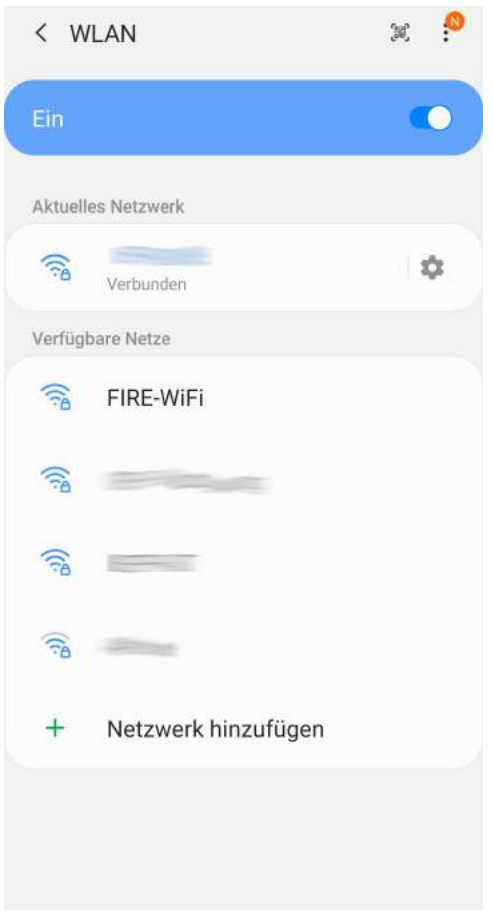

**Abbildung 1:** Ansicht verfügbarer Netzwerke (z. B. im Handy)

Die vordefinierte IP-Adresse **(http://192.168.183.3)** sowie das zugehörige Passwort befindet sich auf der fire+ Box sowie auf der beigelegten Informationskarte und muss im Endgerät (z. B. Handy) im Browser eingegeben werden. Es öffnet sich die Einrichtungsseite der fire+.

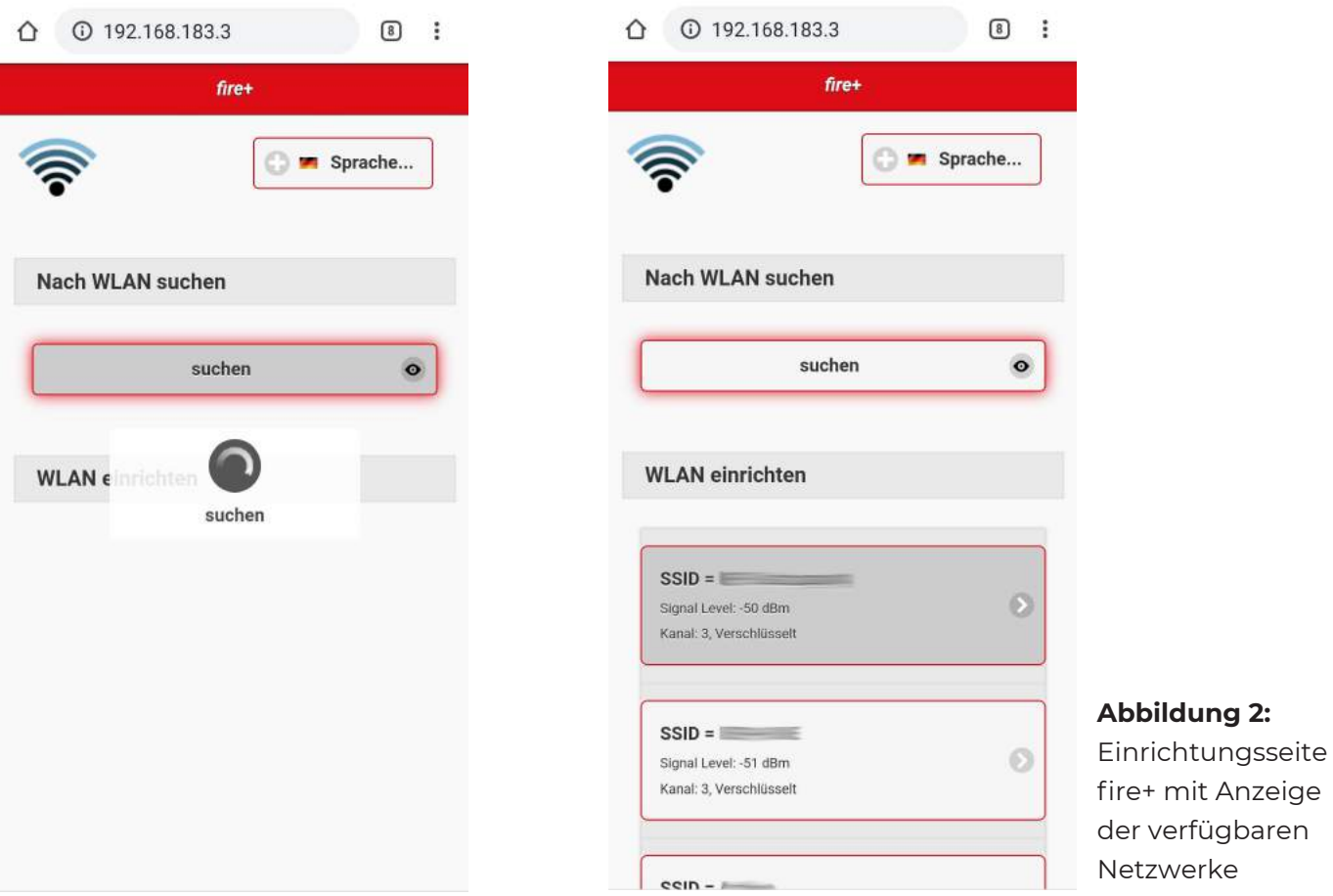

An dieser Stelle wählt man das gewünschte WLAN aus und gibt das zugehörige Passwort (des Routers) ein. Nun verbindet sich die fire+ mit dem heimischen Netzwerk.

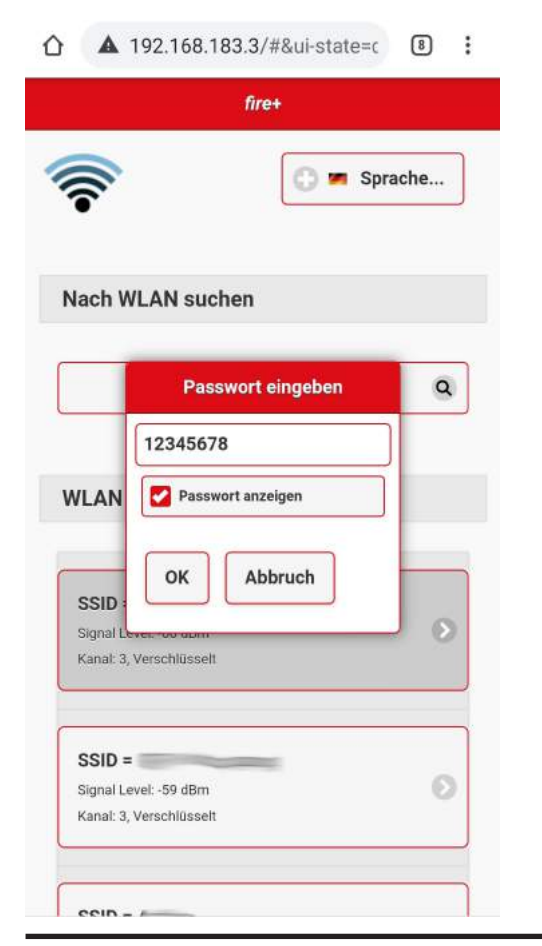

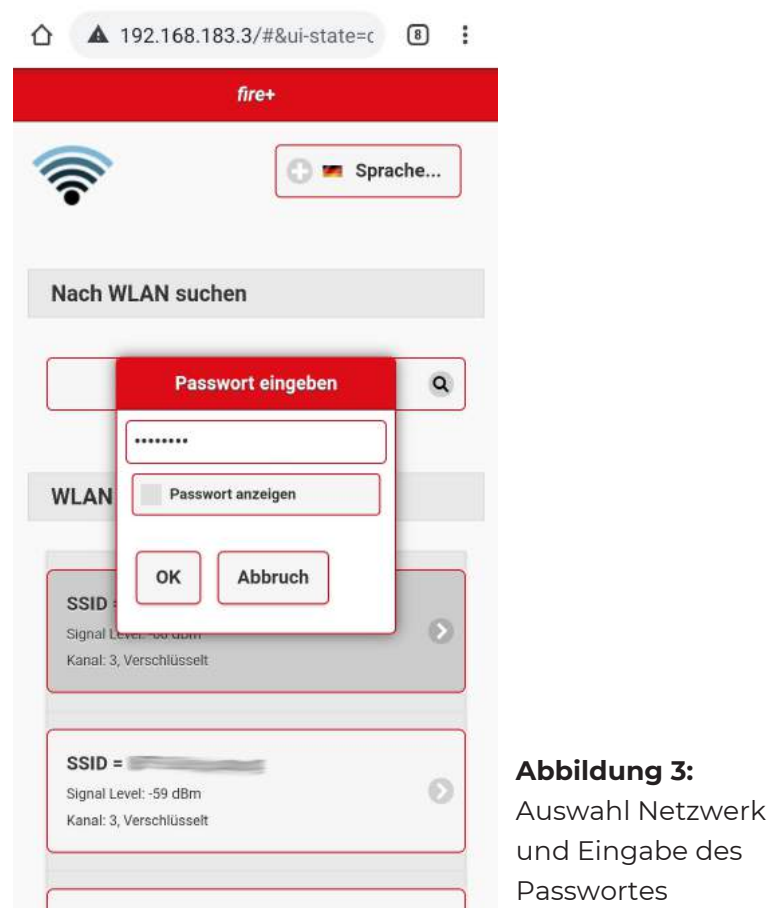

An dieser Stelle wird auch die vom Router zugewiesene IP-Adresse der fire+ angezeigt. Notieren Sie bitte diese IP-Adresse. Mit dieser wird nun die Verbindung zwischen einem beliebigen Endgerät (z. B. Handy) und der fire+ hergestellt.

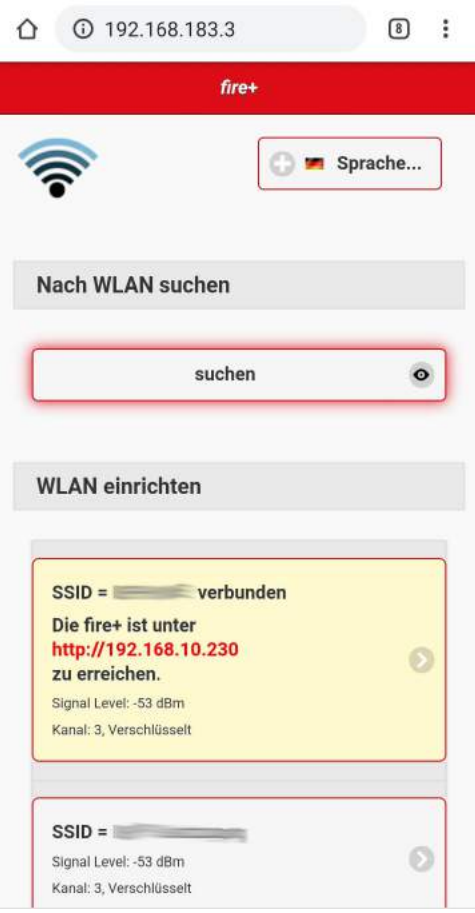

Prüfen Sie bei der Einrichtung der fire+ bitte, ob die Reichweite des vorhandenen WLAN ausreichend ist. Sollte die Reichweite des lokalen WLAN nicht bis zum Kaminofen reichen, empfiehlt sich die Verwendung eines Repeaters bzw. Access Points. Die Verbindung zur Webvisualisierung wird in den nachfolgenden Kapiteln beschrieben. Um dies zu ermöglichen, muss immer die aktuelle IP-Adresse der fire+ Box bekannt sein. Diese ist u. a. auch im Routermenü unter dem Menüpunkt "Verbundene Geräte" zu finden. Wenn der fire+ Box im Routermenü nicht explizit eine feste IP-Adresse zugewiesen wird, kann es vorkommen, dass der Router bei ausgeschalteter fire+ anderen Geräten diese Adresse zuordnet. In diesem Fall kann über den Aufruf der Einrichtungsseite die neue IP-Adresse ermittelt werden.

**Tipp: Die fire+ zeigt auf der Einrichtungsseite die Signalstärke des WLAN in dBM an. Je höher der angezeigte Wert, desto schlechter das Signal (-0 dBM wäre ideal). Werte zwischen -30 dBm und -40 dBM sind für ein WLAN gut, Werte jenseits von -85 dBm sind kritisch.**

### **3.3 LAN-Einbindung via Kabel\***

Wenn eine WLAN-Verbindung nicht oder nur eingeschränkt aufgebaut werden kann, besteht die Möglichkeit der Einbindung der fire+ Box mittels LAN-Kabel. Dazu befindet sich an der Frontseite der fire+ Box eine LAN-Buchse, in welche das Kabel eingesteckt wird. Die vom Router zugewiesene IP-Adresse ist ebenfalls im Router-Menü zu finden.

\* Bei der fire+ light Version ist keine LAN-Buchse vorhanden.

### **3.4 LAN-Einbindung via Powerline\***

Wenn das Verlegen eines LAN-Kabel zu aufwendig ist, lässt sich eine Verbindung zwischen fire+ Box und Router auch über eine sogenannte Powerline herstellen. Dabei wird das vorhandene (haus-/wohnungsinterne) Stromnetz zur Datenübermittlung genutzt. Notwendig dafür sind zwei Powerline-Module, welche in der Nähe des Routers bzw. des Kaminofens platziert werden. Die beiden genannten Geräte lassen sich so über ein (kurzes) LAN-Kabel anschließen. Das weitere Vorgehen ist identisch mit dem bei der LAN-Einbindung. Alternativ dazu gibt es auch Powerline-Module, welche als WLAN-Repeater funktionieren. Dies ist vor allem dann sinnvoll, wenn die Reichweite des WLAN eingeschränkt und eine Verstärkung notwendig ist.

\* Bei der fire+ light Version ist keine LAN-Buchse vorhanden.

## **4. Funktionsbeschreibung Feuerungsprogramm**

### **4.1 Standby**

Der Kaminofen befindet sich im Ruhezustand, wenn die Tür geschlossen ist und die Abgastemperatur unter 40 °C liegt. Der Luftschieber befindet sich in diesem Modus auf 0 % (geschlossener Zustand). Beim manuellen Öffnen des Luftschiebers im Standby-Modus, wird dieser nach spätestens 10 Sek. zurück auf 0 % gefahren.

### **4.2 Anheizen**

Das Anheizen startet nach dem Öffnen der Feuerraumtür. Sie können nun Holz in den Brennraum legen und dieses entzünden. Der Luftschieber fährt nach dem Schließen der Tür auf 100 % und ist damit komplett geöffnet. Wurde kein Holz angezündet, kehrt die fire+ nach 5 Min. (unter 40 °C Abgastemperatur) wieder in den Standby-Modus zurück. Wurde Holz angezündet, wird je nach gewählter Stufe des Feuerungsprogrammes (ECO, POWER oder Zwischenposition) die Solltemperatur für die Anzündphase festgelegt. Diese Solltemperatur (abhängig von der gewählten Stufe: 300 - 380 °C) muss im Anheizmodus in Summe um 15 Min. überschritten werden. Wurde zum Beispiel die Einstellung ECO gewählt, muss die Temperatur im Anheizmodus mindestens 15 Min. über 300 °C liegen. Erreicht man diese Bedingung mit einer Holzauflage, wechselt die fire+ in den Regelmodus. Erreicht man diese Bedingung mit einer Holzauflage nicht, wird die zweite Holzauflage zur ersten mit hinzugerechnet. Dies erfolgt solange, bis der Kaminofen in Summe 15 Min. über Solltemperatur war. Erreicht man diese Bedingung zu keinem Zeitpunkt, kühlt der Ofen wieder ab und kehrt nach Unterschreiten von 40 °C in den Standby-Modus zurück. Zur Information des Bedieners wird die verbleibende Anheizzeit in einem Fortschrittsbalken in der Bedienoberfläche (siehe S. 14 ff.) angezeigt. Der Anheizmodus wird durch grün blinkende LEDs signalisiert. Im Anheizmodus gibt es, wie auch im Regelbetrieb, eine vom Werk voreingestellte Maximaltemperatur. Wird diese überschritten, drosselt die fire+ die Luftzufuhr schrittweise, sodass auch die Abgastemperaturen sinken. Erst nach Unterschreiten einer festgelegten Temperatur öffnet sich der Luftschieber erneut. Diese Funktion verhindert ein Überheizen der Feuerstätte im Anheizmodus. Die Tür muss während des Anheizens geschlossen sein.

### **4.3 Regelung**

Ist der Anheizvorgang abgeschlossen, wird der Abbrand automatisch geregelt. Je nach eingestellter Stufe (ECO, POWER oder Zwischenposition) fährt die fire+ unterschiedliche Betriebspunkte für die Luftschieberstellung an. Die Betriebspunkte werden für jeden Kaminofentyp separat ermittelt. Für jede Betriebsart gibt es eine empfohlene Menge an aufgelegtem Holz (siehe Bedienungsanleitung des Ofens). Die fire+ nimmt zur eigentlichen Regelung die max. Abgastemperatur pro Zyklus auf und regelt anhand der zu erwartenden Abbrandkurve die Luftschieberstellung. Tritt eine Unterschreitung der Abgastemperatur ein, wird Luft zugegeben. Bei max. Temperaturunterschreitung wird dem Anwender durch den Wechsel von grünen LEDs auf gelbe LEDs die Möglichkeit signalisiert, weiteres Holz nachzulegen.

Das Nachlegen von Holz ist prinzipiell in allen Phasen möglich, wird jedoch nur für die Phasen empfohlen, welche mit gelben LEDs signalisiert werden. Nach Ablauf einer Zeitkonstante von 5 Min. wechseln die LEDs von permanentem Gelb auf blinkendes Gelb und signalisieren dem Anwender, dass die letztmalige Chance zum Nachlegen besteht. Zusätzlich ertönt ein kurzer Signalton. Wird in dieser Phase Holz nachgelegt, so entzündet sich das Feuer neu und die fire+ führt ein verkürztes Anheizen im Regelbetrieb durch. Dabei wird der Luftschieber kurzzeitig auf 100 % gefahren, bis die Abgastemperatur wieder steigt und über dem Wert vor dem Türöffnen liegt. Es beginnt ein neuer Abbrandzyklus. Wird kein Holz nachgelegt und nur die Tür geöffnet und wieder geschlossen, so registriert die fire+ dies und verbleibt in der gelb leuchtenden Phase. Dieser Hinweis erscheint bis zu einer bestimmten Grenztemperatur\*. Anschließend wechselt die fire+ in den Gluterhaltungs-/Glutabbrand-Modus.

\* Kann von Modell zu Modell unterschiedlich ausfallen.

### **4.4 Gluterhaltung**

Die fire+ besitzt einen standardmäßig voreingestellten Gluterhaltungs-Modus. Dieser dient dazu, dass die Brennstoffrückstände im Kaminofen verbleiben und somit die Temperatur im Ofen über mehrere Stunden nur langsam abkühlt. Das Feuer lässt sich so zu einem späteren Zeitpunkt leichter entfachen. Wenn in dieser Phase kein Holz neu entzündet wird und die Tür die ganze Zeit geschlossen bleibt, signalisiert die fire+ den Gluterhaltungs-Modus mit durchgängig violett leuchtenden LEDs. Wird im Gluterhaltungs-Modus die Tür geöffnet und wieder geschlossen, geht die fire+ davon aus, dass Holz nachgelegt wurde. Der Luftschieber fährt auf 100 % und verbleibt dort für ein verkürztes Anheizen. Als Bedingung hierfür gilt: Brennraumtemperatur kleiner als Grenztemperatur\* und größer 100 °C. Die fire+ wechselt nach der verkürzten Anheizphase und nach Überschreitung der Solltemperatur sofort in den Regelmodus. Wurde kein Holz nachgelegt, kühlt der Kaminofen weiter aus. Die Abgastemperatur von 100 °C wird unterschritten und die LEDs gehen aus. Unterschreitet die Abgastemperatur 40 °C wechselt die fire+ in den Standby-Modus und der Luftschieber wird geschlossen.

\* Kann von Modell zu Modell unterschiedlich ausfallen.

### **4.5 Glutabbrand**

Sollen im Feuerraum keine oder nur wenige Brennstoffrückstände zurückbleiben, ermöglicht die fire+ einen Glutabbrand. Hierzu wählt man im Bedienmenü der Web-Visualisierung den Button "Glutabbrand" aus. Nach Abkühlen des Kaminofens und der Rückkehr in den Standby-Modus wird diese Auswahl automatisch zurück auf "Gluterhaltung" gesetzt. Dadurch wechselt die fire+ in den Anheizmodus und öffnet den Luftschieber komplett. Wurde kein Holz aufgelegt, verbrennen die verbliebenen Bestandteile im Feuerraum durch die Luftzufuhr und der Kaminofen kühlt bis zum Standby-Modus aus. Dies wird durch permanent orange leuchtende LEDs angezeigt. Eine weitere Möglichkeit, diesen Modus zu aktivieren, ist, die Feuerraumtür im Gluterhaltungs-Modus zu öffnen und anschließend wieder zu schließen (siehe 4.4).

### **4.6 Zusammenfassung**

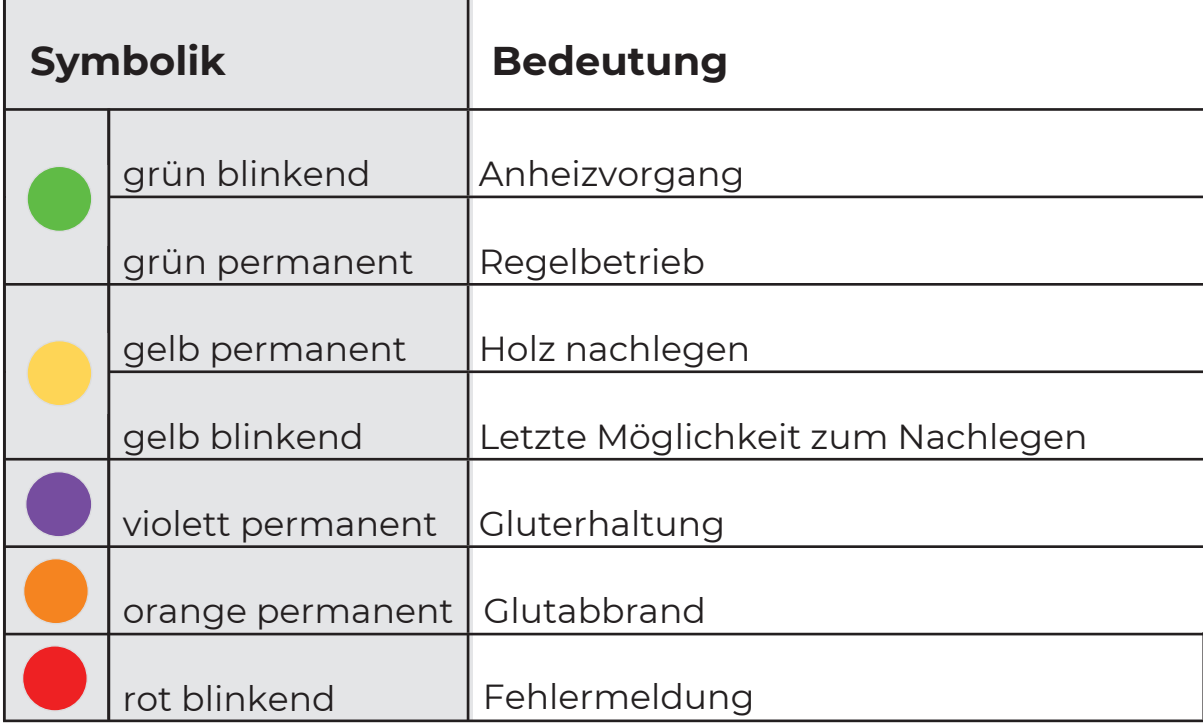

## **5. Funktionsbeschreibung Panel-Oberfl äche**

Bitte beachten Sie, dass nur für die Produktgruppen "AROLA", "GARDA", "APRICA 2" und das Modell **"VARESE 3"** ein Bedienpanel am Kaminofen optional verfügbar ist. Dieses muss separat bestellt werden. Bei allen anderen Produkten mit fire+ erfolgt die Bedienung ausschließlich über die Web-Visualisierung.

Zur Bedienung der fire+ über das Panel am Kaminofen stehen dem Anwender folgende Schalter und Taster zur Verfügung. Die Auswahl der Heizleistung erfolgt über den Kippschalter ganz links. Dieser verfügt über die Stellungen **ECO** ("kleine Flamme") und POWER ("große Flamme"). Daneben befindet sich der Drehregler, welcher für die dazwischen liegende Stufe genutzt werden kann.

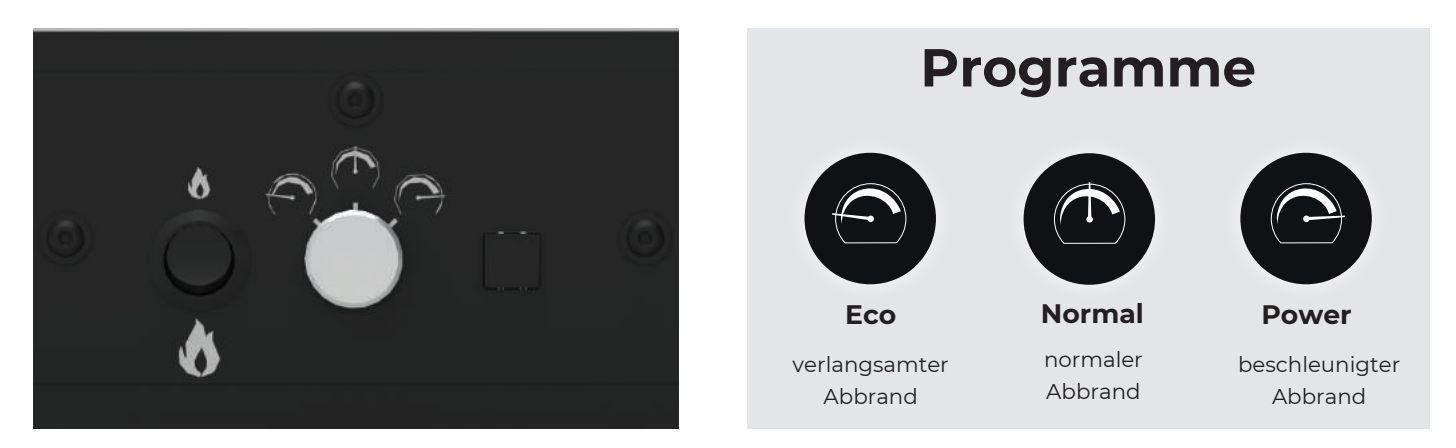

Eine Markierung am Drehregler gibt dessen Position zur Symbolik wieder. Dreht man den Drehregler über die Stellung **ECO** hinaus, gelangt man in den **Service-Modus**. Dieser wird zum Zurücksetzen auf Werkseinstellungen (Kapitel 10) benötigt und durch rot leuchtende LEDs signalisiert.

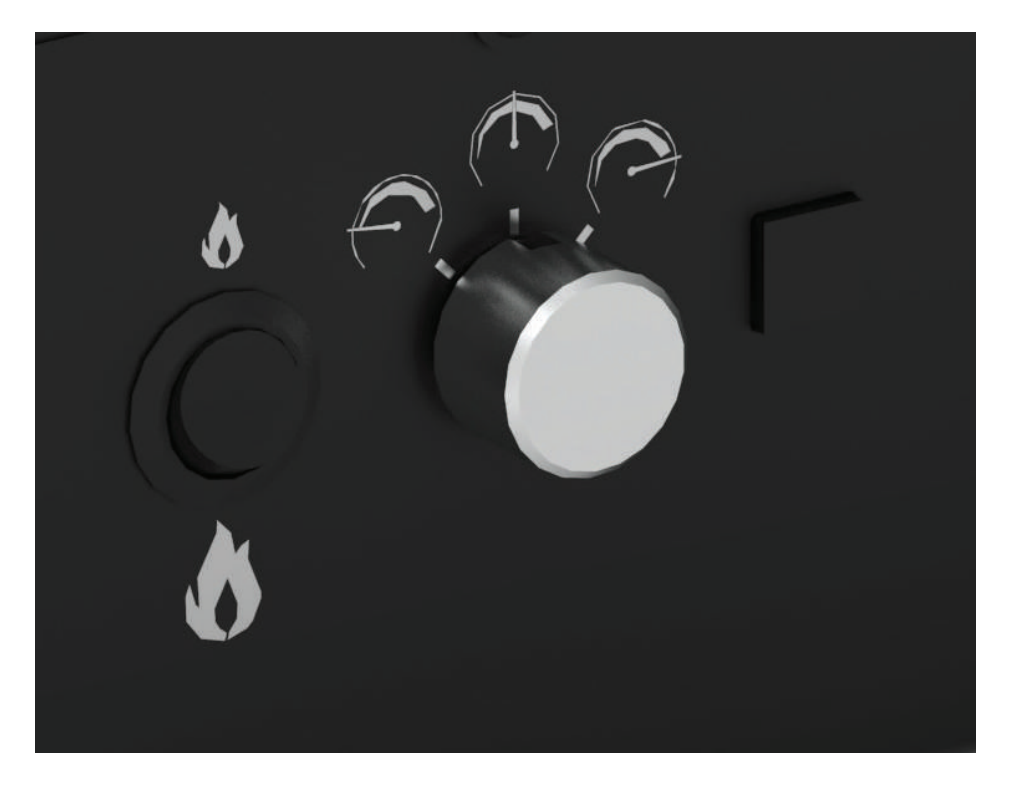

Ganz rechts auf dem Panel befindet sich der Taster zum Einstellen der LED-Intensität sowie zum Bestätigen der Kalibrierung bei der Ersteinrichtung (Kapitel 9).

## **6. Funktionsbeschreibung Web-Oberfl äche**

### **6.1 Einrichtung**

Zur Visualisierung und Bedienung der fire+ steht plattformübergreifend (Android, iOS, Windows, Smart-TV) eine Web-Oberfläche zur Verfügung. Diese sollte vorzugsweise mit dem Google Chrome-Browser geöffnet werden. Hierzu muss sich das mobile Endgerät im selben WLAN-Netz wie die fire+ befin**den.** Der Aufruf der Oberfl äche erfolgt entweder durch Eingabe von **http://fi re** oder der **IP-Adresse** des Ofens (z. B. 192.168.1.101) in der Browseradresszeile.

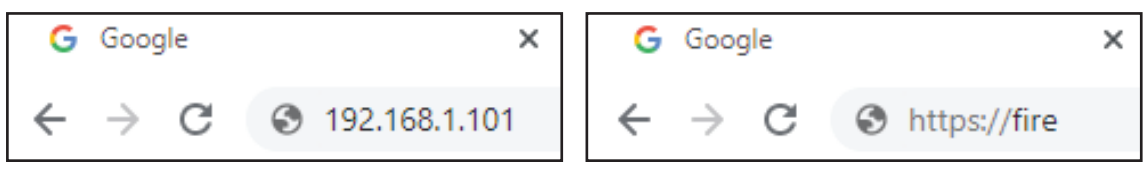

Um eine Browserseite mit Schnellstartfunktion auf dem Desktop abzulegen, gibt es in den meisten Browsern die Funktion "Verknüpfung erstellen". Mit dieser Funktion kann die Oberfläche der fire+ bequem als App ausgeführt werden. Ein Aufruf über den Browser ist nicht mehr notwendig.

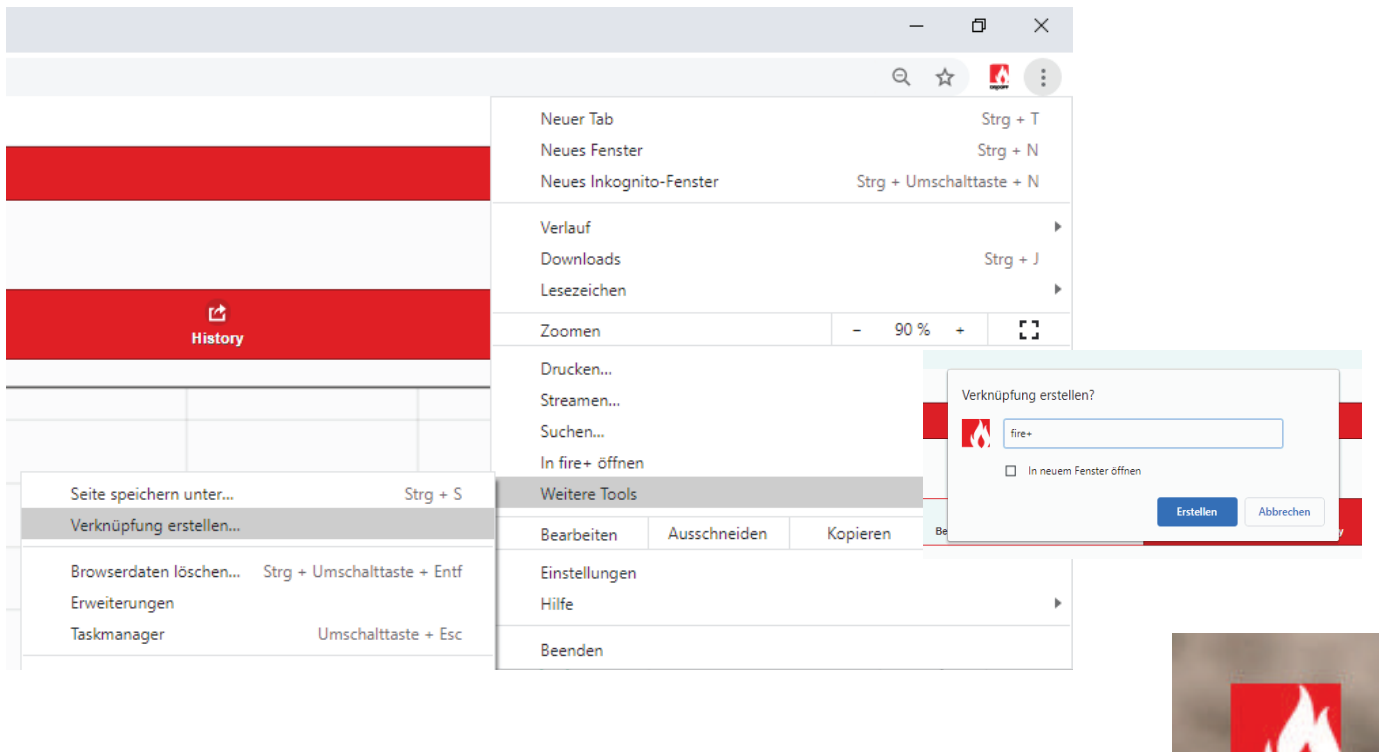

fire+.

### **6.2 Oberfl ächen**

In der Web-Visualisierung lässt sich oberflächenübergreifend die Bediensprache (Deutsch, Englisch) einstellen. Des Weiteren lässt sich über einen Link die entsprechende Datenschutzrichtlinie anzeigen.

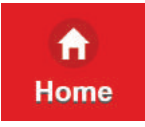

Nach der Einrichtung gelangt man auf die WEB-Oberfläche der fire+. Diese startet mit einem "Home"-Bildschirm, welcher neben der Brennraumtemperatur auch die Luftschieberstellung sowie den gemessenen Feinzug\* im Schornstein anzeigt. Unterhalb dieser Informationen wird zudem die aktuelle LED-Beleuchtung des Kaminofens wiedergegeben. Dies ist besonders hilfreich, wenn Sie sich gerade in einem anderen Raum befinden und den Zustand des Kaminofens wissen möchten. Unterhalb der LED-Anzeige befindet sich ein Balken, welcher den Fortschritt des Anheizvorgangs anzeigt.

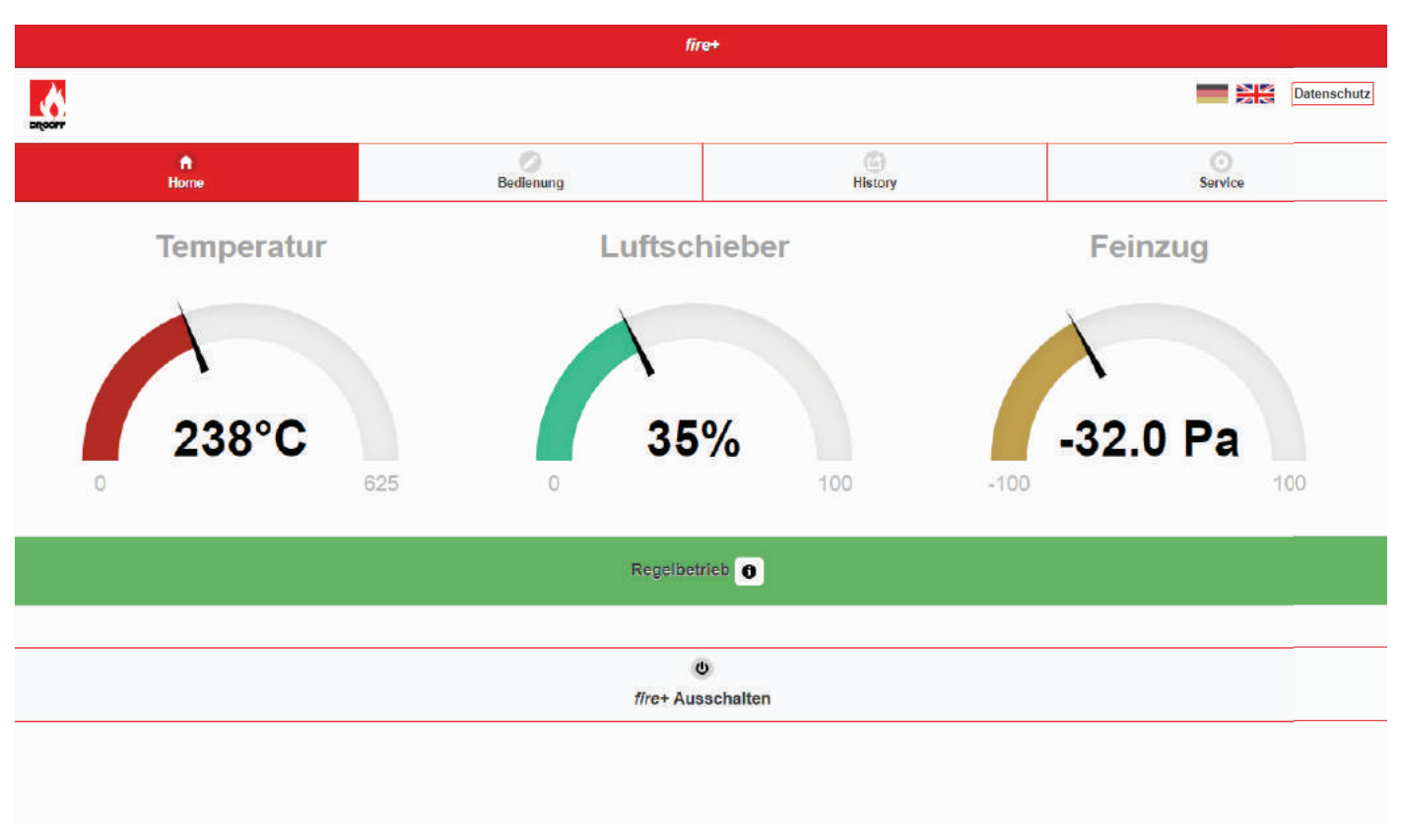

#### **Darstellung der Oberfläche "Home":**

\* Bei der fi re+ light Version ist kein Feinzugsensor verbaut, die Funktion ist nicht verfügbar.

Neben der LED-Farbwiedergabe und der Info ob die LEDs blinken oder permanent leuchten, wird ein kleiner Infobutton angezeigt. Dieser gibt Auskunft zum jeweiligen Betriebszustand.

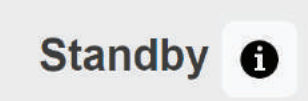

Der Ofen ist aus und die fire+ Steuerung im Standby. Zum Anheizen bitte Holz auflegen, anzünden und die Ofentür schliessen.

Um kritische Betriebszustände zu vermeiden, wird bei positivem Feinzug\* (Abgas wird von Schornstein in Wohnraum gedrückt) eine Warnmeldung ausgegeben. Der Grenzwert liegt bei +1 Pa. Im kalten Zustand wird in diesem Fall beim Öffnen der Feuerraumtür ein lautes Signal abgegeben. Zusätzlich blinkt der LED-Streifen rot und im Infofenster der Oberfläche "Home" wird eine Fehlermeldung ausgegeben (siehe Kapitel 8). In diesem Fall sollte der Kaminofen nicht angeheizt werden. Im heißen Zustand wird der Bediener nur mittels Fehlermeldung und rot blinkender LEDs gewarnt. Öffnen Sie in diesem Fall die Fenster im Aufstellraum, legen Sie kein neues Holz mehr nach und lassen Sie den Kaminofen ausbrennen. Gleichzeitig wird empfohlen, sich an den zuständigen Fachhändler oder den DROOFF-Kundendienst zu wenden. Die beschriebenen Warnungen dienen zur Information für den Bediener und ersetzen nicht die Funktionen eines Unterdruckwächters. Es findet kein Abschalten von Lüftungsanlagen etc. statt!

\* Bei der fire+ light Version ist kein Feinzugsensor verbaut, die Funktion ist nicht verfügbar.

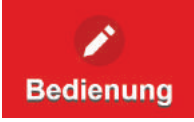

Mit der Bedienoberfläche können die grundlegenden Einstellungen am Kaminofen vorgenommen werden. Hierzu stehen die Modi **ECO, POWER** und die **Zwischenposition** zur Wahl. Ist ein optionales Bedienpanel verbaut, besteht die Möglichkeit zwischen WEB- und PANEL-Bedienung zu wechseln. In diesem Fall muss für die WEB-Bedienung erst über den Button "Fernbedienung über Webvisu" aus dem Modus des Beobachtens in die aktive Bedienung gewechselt werden. Das Bedienpanel am Kaminofen kann dann natürlich einen anderen Zustand anzeigen, als über die Weboberfläche eingestellt wurde. Wird die PANEL-Bedienung ausgewählt, erscheinen die Bedienbuttons in grauem Farbton und können nicht mehr betätigt werden. Neben der Auswahl des Betriebsmodus steht für die WEB-Bedienung auch noch die Einstellung der LED-Intensität (0-100) mittels Slider-Funktion zur Wahl. Verändert man an dieser Stelle den Wert, ändert sich die LED-Intensität am LED-Band des Kaminofens. Je nach Aufstellungsort kann die Intensität heller oder dunkler gewählt werden. Alternativ lässt sich das LED-Band auch ganz ausschalten. Außerdem kann über einen weiteren Slider die Lautstärke des Signaltons (Nachlegen) eingestellt werden. Des Weiteren kann für den Abkühlvorgang des Kaminofens in diesem Menü der Modus "Gluterhaltung" oder "Glutabbrand" gewählt werden. Voreingestellt ist "Gluterhaltung".

#### **Darstellung der Oberfl äche bei PANEL-Bedienung:**

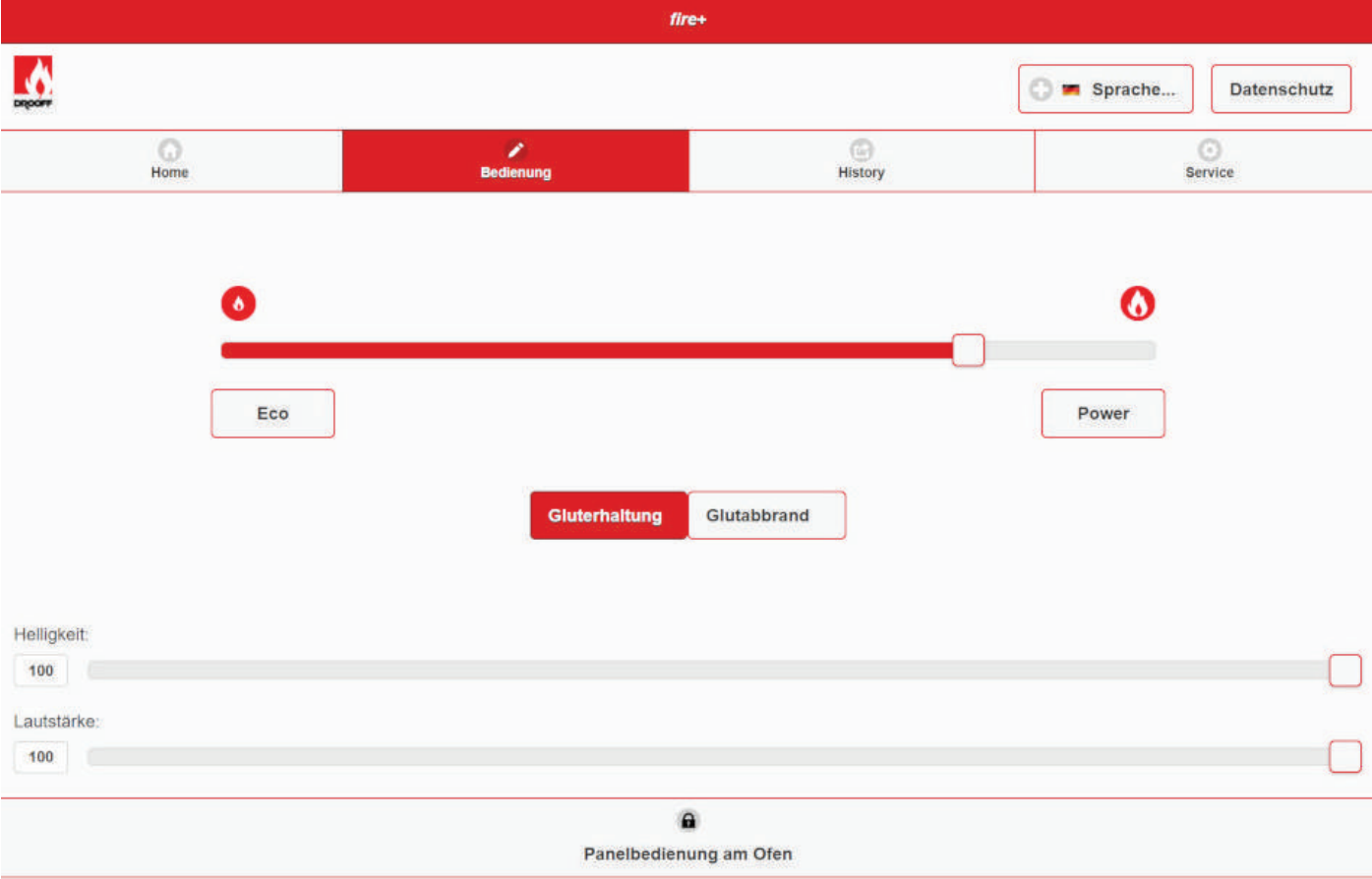

#### Darstellung der Oberfläche bei WEB-Bedienung:

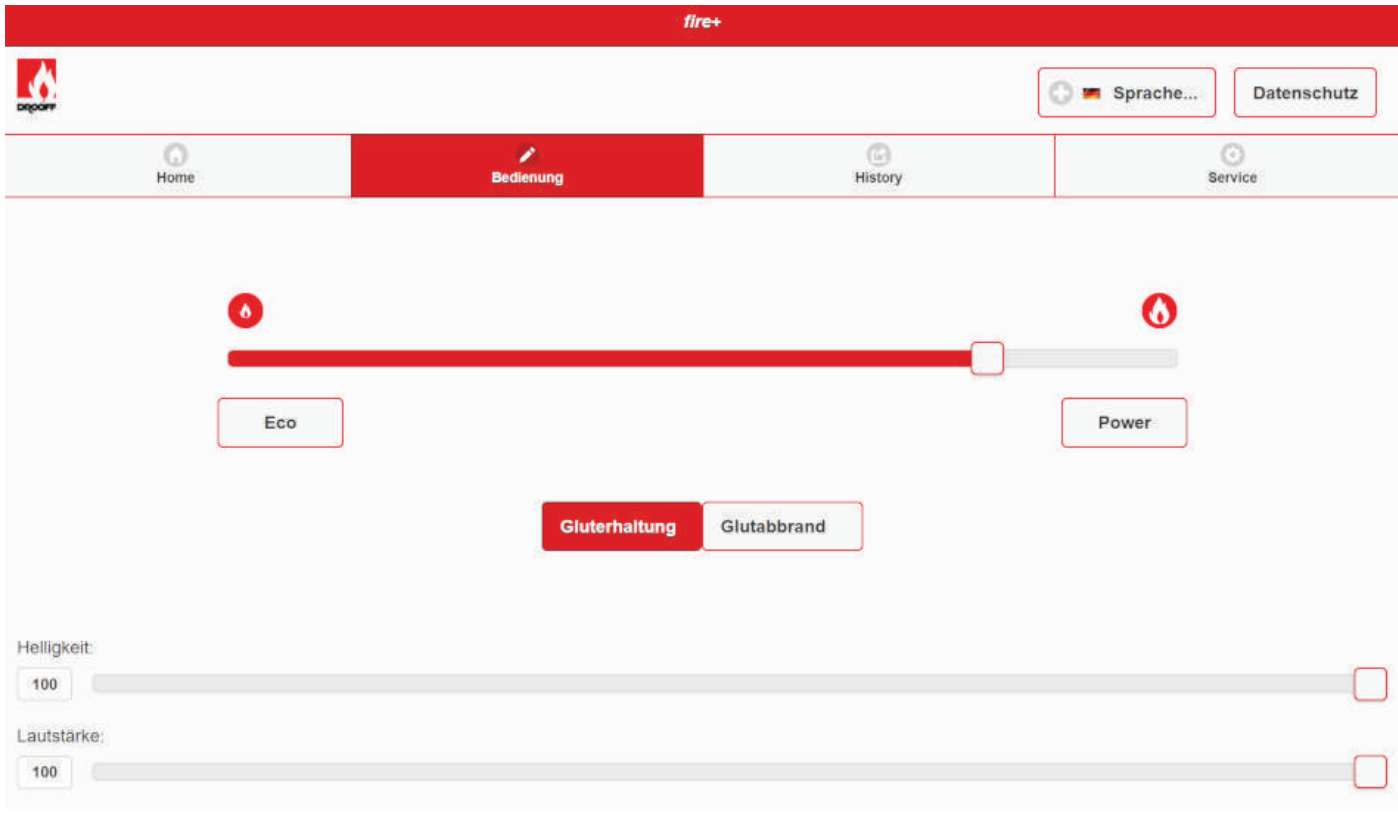

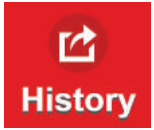

Die "History"-Oberfläche dient zum Nachverfolgen des Abbrandes. Es werden die auf dem "Home"-Bildschirm angezeigten Kennwerte Temperatur, Luftschieber und Feinzug im zeitlichen Verlauf dargestellt. Insbesondere zum Nachvollziehen und Präsentieren der verschiedenen Betriebsmodi ist dies eine praktische Lösung. Mit Hilfe eines Sliders kann der angezeigte Bereich zwischen 1 und 12 Stunden gewählt werden. Befindet sich die fire+ im Standby-Betrieb werden keine Daten mitgeschrieben und angezeigt. Wenn die Temperatur über den zulässigen Maximalwert des Kaminofens steigt, wechselt die Farbe in ein helles Rot.

#### **Darstellung der Oberfläche "History":**

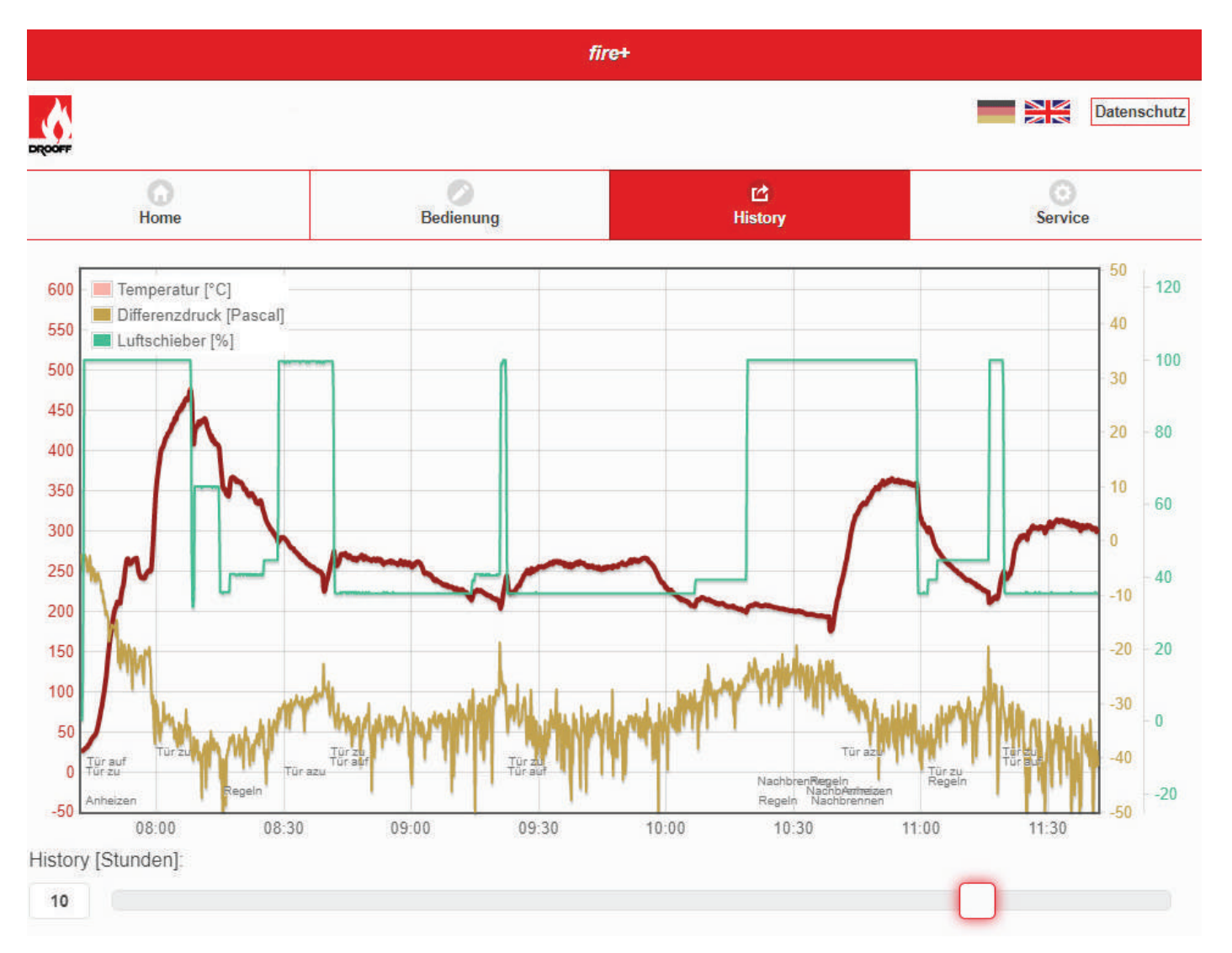

Dies erfolgt in zwei Stufen. Der normale Temperaturverlauf wird dunkelrot dargestellt. Ein Überschreiten der ersten Grenztemperatur (50 °C unter Tmax) wird durch ein helles Rot dargestellt, der Luftschieber fährt auf die kleinste Stufe ECO. Wird die zweite maximale Grenztemperatur (25 °C unter Tmax) erreicht, so wechselt die Farbe in ein noch helleres Rot und der Luftschieber fährt auf Luftmin.

![](_page_18_Picture_0.jpeg)

Im "Service"-Menü können verschiedene Funktionen zur Kundenbetreuung aufgerufen werden. Neben dem Sichern einer Log-Datei auf einem USB-Stick und Auswertung durch den Kundendienst werden auch die Versionsstände der fire+ und die Gerätenummer angezeigt.

![](_page_18_Figure_2.jpeg)

#### **Darstellung der Oberfläche "Service":**

#### **Darstellung der Oberfläche "E-Mail":**

![](_page_18_Picture_5.jpeg)

Das Kontaktformular dient dem Kunden zum Austausch mit dem Hersteller bei Fragen und Hilfestellungen zur Funktionalität der fire+. Beim Absenden des Kontaktformulars an den Hersteller wird neben den wichtigsten Kundendaten auch eine Logdatei der letzten 4 Wochen mitgesendet. Anschließend erfolgt durch den Kundendienst eine Kontaktaufnahme zum Kunden. Die E-Mail-Adresse des Kundencenters ist voreingestellt und muss nicht eingegeben werden. Es wird nur die eigene E-Mail-Adresse hinterlegt.

#### Darstellung der Oberfläche "Kontaktformular":

![](_page_19_Picture_13.jpeg)

Verschicken

#### **Darstellung der Oberfläche "Update":**

![](_page_20_Picture_60.jpeg)

Es gibt zwei Wege, um auf der fire+ ein neues Softwareupdate zu installieren. Entweder wird vom Hersteller ein Softwareupdate per USB-Stick durchgeführt oder die automatische Updatefunktion über Internet wird ausgeführt. Hierzu ist die Funktion "Automatische Updates" voreingestellt. Bei vorhandener WLAN-Verbindung wird einmal pro Woche nach einer aktuellen Softwareversion gesucht und diese automatisch installiert. Über den "Update"-Button kann auch eine sofortige Suche ausgelöst werden.

#### **Darstellung der Oberfläche "Erstinbetriebnahme":**

![](_page_20_Picture_4.jpeg)

Die Taste zur Erstinbetriebnahme dient dem Bestätigen des Luftschiebers analog dem Dimmertaster am Bedienpanel. Ist am Kaminofen ein Bedienpanel angeschlossen, kann sowohl der Dimmertaster als auch die Taste in der Web-Bedienung zum Bestätigen genutzt werden. Ist am Kaminofen kein Bedienpanel angeschlossen wird die Web-Bedienung angewendet. Die korrekte Vorgehensweise zur Erstinbetriebnahme entnehmen Sie bitte **Punkt 9 "Erstinbetriebnahme"**.

#### **Darstellung der Oberfläche "Werkseinstellungen":**

![](_page_21_Picture_92.jpeg)

Wird der Kaminofen auf Werkseinstellungen zurückgestellt, startet die fire+ neu und es muss eine Erstinbetriebnahme durchgeführt werden. Bei Kaminofenmodellen mit Bedienpanel besteht zudem die Möglichkeit, nach dem Einschalten der fire+ einen Reset auch ohne Web-Oberfläche durchzuführen ("auf Werkseinstellungen zurücksetzen").

#### **Darstellung der Oberfläche "Online Support aktivieren" (Fernzugriff):**

![](_page_21_Picture_93.jpeg)

Im Falle einer technischen Störung besteht die Möglichkeit, eine Fernwartung durch einen Servicemitarbeiter der Firma DROOFF Kaminöfen durchführen zu lassen. Dieser Fernzugriff wird durch Klicken auf den dazugehörigen Button aktiviert. Anschließend öffnet sich ein Informationsfenster, welches auf die datenschutzrechtlichen Bestimmungen der Firma DROOFF hinweist. Der Kunde muss diesen zustimmen. Nach erfolgreichem Abschluss der Fernwartung kann der Kunde den Fernzugriff wieder deaktivieren. Erfolgt dies nicht, so wird nach dem nächsten Neustart der fire+ die Freigabe des Fernzugriffs standardmäßig zurückgesetzt.

#### **Darstellung der Funktion "Betriebsstundenzähler"**

Die Anzeige des Betriebsstundenzählers erfolgt auf der Serviceseite. Die Betriebsstunden werden in hh:mm:ss angezeigt.

#### Versionsstände:

Version Software: 2.1.6 Version Visualisierung: 2.1.5 Version Hardware: 367110908 Betriebsstunden: 0:00:00

Der Betriebsstundenzähler dient zur Überwachung der Betriebsstunden der Feuerstätte. Die Erfassung der Betriebsstunden wird gestartet, wenn die Brennraumtemperatur über 40 °C steigt und endet wieder, wenn diese Temperatur unterschritten wird. Dies erfolgt demnach analog zum Feuerungsprogramm der fire+. Die Betriebsstunden geben somit eine Information zum Nutzungsgrad der Feuerstätte mit eingeschalteter fire+.

## **7. Statusmeldungen auf der Startseite**

#### **• Standby (grau)**

Der Kaminofen ist aus und die fire+ Abbrandsteuerung im Standby-Modus. Zum Anheizen bitte Holz auflegen, anzünden und die Kaminofentür schliessen.

#### **• Anheizen (grün blinkend)**

Der Kaminofen heizt an. Die fire+ Abbrandsteuerung überwacht das Anheizen.

**• Regelbetrieb (grün)**

Der Kaminofen ist im Regelbetreib, die fire+ Abbrandsteuerung überwacht und optimiert den Abbrand entsprechend Ihrer Einstellungen.

**• Holz nachlegen (gelb)**

Sie sollten jetzt Holz nachlegen oder der Kaminofen geht aus.

- **Letzte Möglichkeit Nachlegen (gelb blinkend)** Wenn Sie jetzt kein Holz nachlegen, geht der Kaminofen aus.
- **Gluterhaltung (violett)**

Der Kaminofen geht aus, aber die Abgas-Temperatur beträgt noch über 100 °C.

#### **• Glutabbrand (orange)**

Der Kaminofen verbrennt die Glutreste durch das Öffnen des Luftschiebers auf 100 %.

**• Fehler (rot)**

Siehe Kapitel 8.

## **8. Fehlermeldungen**

Zur Analyse und Bewertung der fire+ stehen mehrere Meldungen zur Verfügung. Diese dienen dem Kunden sowie Kundendienst zum besseren Verständnis bei einer Fehlermeldung. Nicht alle Meldungen lassen auf einen Defekt schließen. Sie können auch als Hinweis für die weitere Vorgehensweise dienen.

#### Err1, 7, 8: "Temperaturfühler defekt?"

"Bitte prüfen Sie, ob der Temperaturfühler richtig eingesteckt ist. Wenn ja, ziehen Sie ihn einmal ab und stecken ihn wieder auf. Sollte der Fehler weiterhin auftreten, kontaktieren Sie bitte den Service."

Dient zum Überwachen des Temperaturfühlers. Bei dauerhaft defektem Temperaturfühler muss dieser getauscht werden. Wichtig: Einen bereits gebogenen Temperaturfühler niemals zurückbiegen! Dies beschädigt ihn dauerhaft.

#### Err2: "Feinzugmessung defekt?"

"Bitte prüfen Sie, ob die Schläuche für die Druckmessung an der fi re+ richtig aufgesteckt sind. Ist dies der Fall und der Fehler bleibt bestehen, kontaktieren Sie bitte den Service."

Dient der Überprüfung des Feinzugsensors.

#### **Err3: "Luftschieber defekt?"**

"Bitte bewegen Sie den Luftschieber einmal in jede Richtung. Bleibt der Fehler bestehen, kontaktieren Sie bitte den Service."

Dient zum Überwachen des Luftschieberbereiches, des Motors und des eingesetzten Potentiometers.

#### Err4: "Wahlschalter?"

"Steht der Wahlschalter auf Service? Wenn ja, stellen Sie ihn auf ECO, POWER oder auf die Zwischenposition. Steht der Wahlschalter nicht auf Service, überprüfen Sie bitte die Verbindung zur fire+. Bleibt der Fehler bestehen, kontaktieren Sie bitte den Service."

Dient zur Überprüfung des Drehschalters am Bedienpanel des Ofens.

#### Err5: ..Kaminzug?"

"Kaminzug nicht mehr gegeben! Es besteht die Gefahr, dass Abgas in die Wohnung strömt! Dies kann mehrere Ursachen haben, z. B.:

- die Dunstabzugshaube läuft
- die Lüftungsanlage der Wohnung läuft
- der Schornstein ist verstopft
- die Schläuche zum Messen des Drucks sind nicht richtig angeschlossen. Bitte überprüfen.

Benutzen Sie den Kaminofen nicht mehr und kontaktieren Sie bitte den Service." Im kalten Zustand wird beim Öffnen der Feuerraumtür durch ein akustisches Signal auf die Gefahr aufmerksam gemacht. Zusätzlich blinken die LEDs rot. Im heißen Zustand erfolgt nur das Blinken.

Dient zur Erkennung von kritischen Unterdrücken am Aufstellort der Feuerstätte. Es erfolgt ausschließlich eine visuelle Warnung bei kritischen Unterdrücken im Wohnraum. Ein Abschalten der Lüftungsanlagen wird nicht vorgenommen.

#### **Err6: "Luftschieber klemmt?"**

"Der Luftschieber klemmt. Trennen Sie die fire+ vom Stromnetz und fahren Sie den Kaminofen von Hand. Wenn der Kaminofen abgekühlt ist, prüfen Sie den Luftschieber auf Leichtgängigkeit und schalten Sie die fire+ wieder ein. Wenn das Problem weiterhin besteht, kontaktieren Sie bitte den Service." Dient der Erkennung und Vorbeugung eines Fehlers im Anheizmodus. Der Luftschieber befindet sich in einem für den Anheizmodus nicht zulässigen Bereich und wird in einen definierten Bereich gefahren.

#### **Err10: "Motor dreht in falsche Richtung?"**

"Motor dreht in falsche Richtung. Dies kann nur bei der Erstinbetriebnahme vorkommen." Starten Sie die fire+ wiederholt neu. Wenn das Problem weiterhin besteht, kontaktieren Sie bitte den Service."

Die ersten 10 % des Fahrweges dienen der Erkennung der Drehrichtung. Insbesondere zu großes Spiel in den Bauteilen oder ein verpolter Motor kann zu diesem Fehler führen.

#### **Err?: "Err Nummer: Unbekannter Fehler"**

"Bitte kontaktieren Sie den Service unter Angabe der Fehlernummer."

#### **Fehlermeldungen auf Service-Seite**

Die Fehlermeldungen bei der USB-Sicherung sind selbsterklärend, ebenso beim Update Prozess.

## **9. Erstinbetriebnahme fire+**

- 1. Die Ofentür muss geschlossen sein. Ist sie offen, blinken die LEDs blau.
- 2. Die LEDs leuchten blau. Stellen Sie den Luftschieber von Hand auf "AUF" (100 %).
- 3. Drücken Sie die Dimmer-Taste (am Bedienpanel oder in der Web-Oberfläche).
- 4. Die LEDs leuchten lila. Stellen Sie den Luftschieber von Hand auf "ZU" (0 %).
- 5. Drücken Sie die Dimmer-Taste.
- 6. Die LEDs leuchten weiß und der Luftschieber wird automatisch auf "AUF" (100 %) gefahren.
- 7. Kontrollieren Sie, ob die Stellung erreicht ist. Die LEDs blinken gelb.
- 8. Vor dem Betätigen der Dimmer-Taste kann ggf. die AUF-Position noch einmal von Hand korrigiert werden. Bestätigen Sie dann die Dimmer-Taste.
- 9. Die LEDs leuchten weiß und der Luftschieber wird automatisch auf "ZU" (0 %) gefahren.
- 10. Kontrollieren Sie, ob die Stellung erreicht ist. Die LEDs blinken gelb.
- 11. Vor dem Betätigen der Dimmer-Taste kann ggf. die "ZU"-Position noch einmal von Hand korrigiert werden.
- 12. Wenn beide Stellungen erreicht wurden, öffnen Sie die Tür und drücken Sie die Dimmer-Taste Die Werte werden abgespeichert. Die LEDs blinken grün. Drücken Sie die Dimmer-Taste zum Abschluss noch einmal.
- 13. Wird eine oder werden beide Stellungen des Luftschiebers nicht korrekt erreicht, bleibt die Tür geschlossen. Drücken Sie die Dimmer-Taste. Die Einrichtung beginnt wieder von vorn.

**Tipp 1:** Schließt man bei Punkt 12 (Fahrwege bestätigen) die Tür vor dem 2. Bestätigen wieder, startet die fire+ im Standby-Modus. Nun kann man den Luftschieber manuell auf 100 % stellen, die fire+ fährt immer wieder auf ZU (0 %) zurück. So kann man ggf. den Fahrweg für das "ZU" fahren noch einmal kontrollieren.

**Tipp 2:** Wenn der Kaminofen ein Bedienpanel besitzt, muss die Taste am Kaminofen betätigt werden. Besitzt der Kaminofen kein Bedienpanel, muss die Taste in der Weboberfläche betätigt werden.

### **Kurzbeschreibung mit LED-Symbolik**

![](_page_25_Picture_1.jpeg)

## **10. Auf Werkseinstellungen zurücksetzen**

#### **(nur möglich mit Bedienpanel am Kaminofen)**

Der Kaminofen darf sich nicht im Feuerungsbetrieb befinden (Abgas-Temperatur > 40 °C)! Wenn die LEDs in den Farben durchleuchten, sollte die Dimmer-Taste gedrückt und gehalten werden. Spätestens, wenn der Kaminofen beim Einschalten ein Signal abgibt, muss die Dimmer-Taste gedrückt sein. Weiterhin müssen folgende Bedingungen erfüllt sein:

- (1) Abgastemperatur unter 40 °C
- (2) Wahlschalter auf Service ("9-Uhr-Stellung")
- (3) Dimmertaste muss für 10 Sek. gedrückt werden.

Die Erstinbetriebnahme beginnt sofort und die LEDs sind blau oder blinken blau (siehe oben).

![](_page_26_Picture_17.jpeg)

![](_page_27_Picture_0.jpeg)

#### **DROOFF Kaminöfen GmbH & Co. KG**

Keffelker Straße 40 59929 Brilon

Telefon: +49 (0) 18 05 - 82 73 73\* Fax: +49 (0) 29 61 - 96 68 99

info@drooff-kaminofen.de www.drooff-kaminofen.de

\*14 ct/Min. aus dem Festnetz, max. 42 ct/Min. aus den Mobilfunknetzen